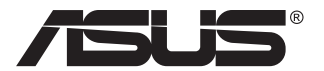

# **Seria VG289 Monitor LCD**

## **Podręcznik użytkownika**

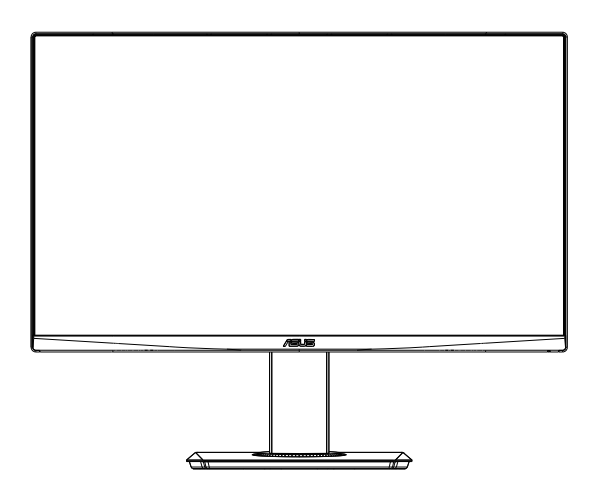

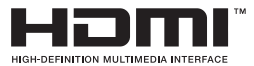

## **Spis treści**

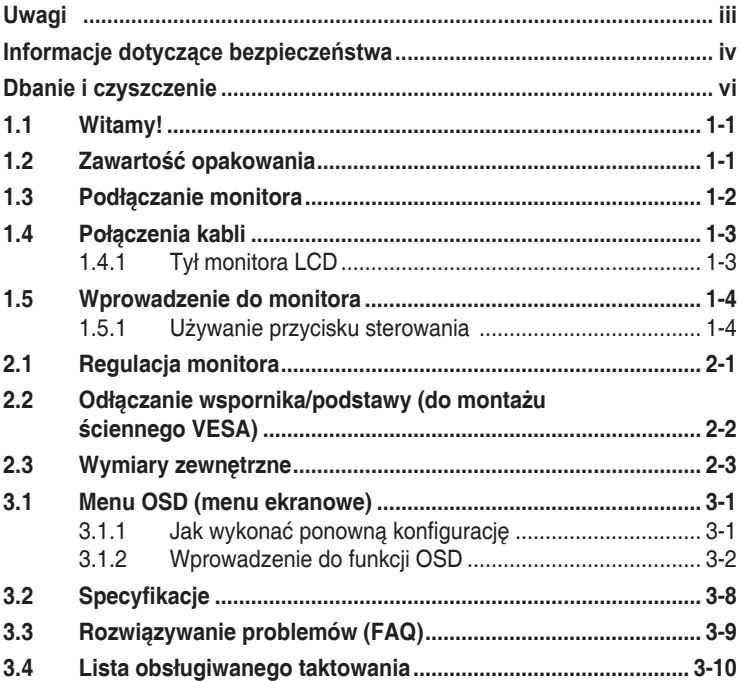

Copyright © 2019 ASUSTeK COMPUTER INC. Wszelkie prawa zastrzeżone.

Żadnej z części tego podręcznika, włącznie z opisem produktów i oprogramowania, nie można powielać, przenosic, przetwarzać, przechowywać w systemie odzyskiwania danych ani tłumaczyć na inne języki, w<br>jakiejkolwiek formie lub w jakikolwiek sposób, z wyjątkiem wykonywania kopii zapasowej dokumentacji otrzymanej od dostawcy, bez wyraźnego, pisemnego pozwolenia firmy ASUSTeK COMPUTER INC. ("ASUS").

Gwarancja na produkt lub usługa gwarancyjna nie zostanie wydłużona, jeśli: (1) produkt był naprawiany, modyfikowany lub zmieniany, jeśli wykonane naprawy, modyfikacje lub zmiany zostały wykonane bez pisemnej autoryzacji ASUS; lub, gdy (2) została uszkodzona lub usunięta etykieta z numerem seryjnym.

ASUS UDOSTĘPNIA TEN PODRĘCZNIK W STANIE "JAKI JEST", BEZ UDZIELANIA JAKICHKOLWIEK<br>GWARANCJI, ŻARÓWNO WYRAŻNYCH JAK I DOMNIEMANYCH, WŁĄCZNIE, ALE NIE TYLKO Z<br>DOMNIEMANYMI GWARANCJĄMI LUB WARUNKAMI PRZYDATNOŚCI HANDLOWEJ LUB DO OKREŚLONEGO CELU. W ŻADNYM PRZYPADKU FIRMA ASUS, JEJ DYREKTORZY, KIEROWNICY, PRACOWNICY LUB AGENCI NIE BĘDĄ ODPOWIADAC ZA JAKIEKOLWIEK NIEBEZPOSREDNIE,<br>SPECJALNE, PRZYPADKOWE LUB KONSEKWENTNE SZKODY (WŁĄCZNIE Z UTRATĄ ZYSKÓW, TRANSAKCJI BIZNESOWYCH, UTRATĄ MOŻLIWOŚCI KORZYSTANIA LUB UTRATĄ DANYCH, PRZERWAMI W PROWADZENIU DZIAŁALNOŚCI ITP.) NAWET, JESLI FIRMA ASUS UPRZEDZAŁA O<br>MOŻLIWOŚCI ZAISTNIENIA TAKICH SZKÓD, W WYNIKU JAKICHKOLWIEK DEFEKTÓW LUB BŁĘDÓW W NINIEJSZYM PODRĘCZNIKU LUB PRODUKCIE.

SPECYFIKACJE I INFORMACJE ZNAJDUJĄCE SIĘ W TYM PODRĘCZNIKU, SŁUZĄ WYŁĄCZNIE<br>CELOM INFORMACYJNYM I MOGĄ ZOSTAĆ ZMIENIONE W DOWOLNYM CZASIE, BEZ<br>POWIADOMIENIA, DLATEGO TEŻ, NIE MOGĄ BYĆ INTERPRETOWANE JAKO WIĄŻĄCE FIRMĘ ASUS DO ODPOWIEDZIALNOŚCI. ASUS NIE ODPOWIADA ZA JAKIEKOLWIEK BŁĘDY I NIEDOKŁADNOŚCI, KTORE MOGĄ WYSTĄPIĆ W TYM PODRĘCZNIKU, WŁĄCZNIE Z OPISANYMI W NIM PRODUKTAMI I<br>OPROGRAMOWANIEM.

Nazwy produktów i firm pojawiające się w tym podręczniku mogą, ale nie muszą, być zastrzeżonymi znakami towarowymi lub prawami autorskimi ich odpowiednich właścicieli i używane są wyłącznie w celu identyfikacji lub wyjaśnienia z korzyścią dla ich właścicieli i bez naruszania ich praw.

## <span id="page-2-0"></span>**Uwagi**

#### **Oświadczenie Federalnej Komisji Łączności**

Urządzenie to jest zgodne z Częścią 15 przepisów FCC. Jego działanie wymaga spełnienia następujących dwóch warunków:

- Urządzenie to nie może powodować żadnych szkodliwych zakłóceń i
- Urządzenie to musi akceptować wszelkie odbierane zakłócenia, włącznie z zakłóceniami nieprzewidywalnymi.

Urządzenie to zostało poddane testom, które określiły, że spełnia ograniczenia dla urządzeń cyfrowych klasy B, określone przez część 15 przepisów FCC. Wymagania te zostały ustanowione w celu zapewnienia właściwego zabezpieczenia przed szkodliwymi zakłóceniami urządzeń w instalacji domowej. Urządzenie to generuje, wykorzystuje, może emitować energię częstotliwości radiowej, zakłócające komunikację radiową, jeśli nie zostanie zainstalowane i nie będzie używane zgodnie z instrukcjami producenta. Jednakże, nie można zagwarantować, że zakłócenia nie wystąpią w określonej instalacji. Jeśli urządzenie wpływa na jakość odbioru radia lub telewizji, co można sprawdzić poprzez wyłączenie i włączenie urządzeń, użytkownik powinien spróbować samodzielnie usunąć zakłócenia poprzez zastosowanie jednej lub więcej następujących czynności:

- Zmiana pozycji lub ukierunkowania anteny odbiorczej.
- Zwiększenie odstępu między urządzeniem a odbiornikiem.
- • Podłączenie urządzenia i odbiornika do gniazd zasilanych z różnych obwodów.
- • Skonsultowanie się z dostawcą i doświadczonym technikiem radiowotelewizyjnym w celu uzyskania pomocy.

#### **Oświadczenie Kanadyjski Departament Komunikacji**

To urządzenie cyfrowe nie przekracza ograniczeń klasy B dla emisji zakłóceń radiowych, ustalonych przez Przepisy dotyczące zakłóceń radiowych Kanadyjskiego Departamentu Komunikacji.

To urządzenie cyfrowe klasy B jest zgodne z kanadyjską normą ICES-003.

## <span id="page-3-0"></span>**Informacje dotyczące bezpieczeństwa**

- Przed wykonaniem ustawień monitora należy uważnie przeczytać całą, dostarczoną w opakowaniu dokumentację.
- • Aby zapobiec pożarowi lub porażeniu prądem elektrycznym, nigdy nie należy narażać monitora na działanie deszczu lub wilgoci.
- Nigdy nie należy otwierać obudowy monitora. Niebezpieczne, wysokie napięcie wewnątrz monitora może spowodować poważne obrażenia fizyczne.
- • W przypadku uszkodzenia zasilacza nie wolno naprawiać go samemu. Należy skontaktować się z technikiem serwisu lub ze sprzedawcą.
- • Przed rozpoczęciem używania produktu należy sprawdzić, czy wszystkie kable są prawidłowo podłączone oraz, czy nie są uszkodzone. Po wykryciu jakiegokolwiek uszkodzenia należy jak najszybciej skontaktować się z dostawcą.
- • Szczeliny i otwory w tylnej lub górnej części obudowy, służą do wentylacji. Nie należy zakrywać tych szczelin. Nigdy nie należy umieszczać tego produktu obok lub nad grzejnikiem lub źródłem ciepła, dopóki nie zostanie zapewniona prawidłowa wentylacja.
- • Monitor należy zasilać wyłącznie ze źródła zasilania wskazanego na etykiecie. Przy braku pewności co do typu zasilania w sieci domowej należy skontaktować się z dostawcą lub lokalnym zakładem energetycznym.
- • Należy używać właściwą wtyczkę zasilania, zgodną z lokalnymi standardami.
- • Nie należy przeciążać listew zasilających lub przedłużaczy. Przeciążenie może spowodować porażenie prądem elektrycznym.
- • Należy unikać kurzu, wilgoci i ekstremalnych temperatur. Nie należy trzymać urządzenia w miejscu, gdzie może ono się zamoczyć. Monitora należy ustawić na stabilnej powierzchni.
- • Urządzenie należy odłączyć od zasilania podczas burzy z wyładowaniami atmosferycznymi lub, jeśli nie będzie długo używane. Zabezpieczy to monitor przed uszkodzeniem spowodowanym skokami napięcia.
- Nigdy nie należy wpychać do szczelin obudowy monitora żadnych obiektów lub wlewać płynów.
- • Aby zapewnić oczekiwane działanie, monitor należy używać wyłącznie z komputerami z certyfikatem UL, z gniazdami o parametrach prądu zmiennego 100 ~ 240V.
- Gniazdko sieciowe powinno znajdować się w pobliżu urządzenia i powinno być łatwo dostępne.
- • W przypadku wystąpienia problemów technicznych z monitorem należy skontaktować się z wykwalifikowanym technikiem serwisu lub ze sprzedawcą.
- • Przed podłączeniem wtyczki zasilania do sieci zasilającej należy zapewnić uziemienie. Podczas odłączania połączenia uziemienia, po wyciągnięciu wtyczki zasilania, należy sprawdzić odłączenie zasilania.

#### **OSTRZEŻENIE**

Korzystanie ze słuchawek nausznych i dousznych innych niż określone w niniejszym dokumencie może być przyczyną utraty słuchu spowodowanej nadmiernym ciśnieniem akustycznym.

## <span id="page-5-0"></span>**Dbanie i czyszczenie**

- Przed zmianą pozycji monitora zaleca się odłączenie kabli i przewodu zasilającego. Podczas zmiany pozycji monitora należy stosować właściwe techniki podnoszenia. Podczas podnoszenia lub przenoszenia należy chwycić za krawędzie monitora. Nie należy podnosić monitora za podstawę lub za przewód.
- • Czyszczenie. Wyłącz monitor i odłącz przewód zasilający. Oczyść powierzchnię monitora pozbawioną luźnych włókien, nie szorstką szmatką. Trudniejsze do usunięcia plamy, można usunąć szmatką zwilżoną w łagodnym środku do czyszczenia.
- Należy unikać środków czyszczących zawierających alkohol lub aceton. Należy używać środek czyszczący przeznaczony do czyszczenia ekranów LCD. Nigdy nie należy spryskiwać środkiem czyszczącym bezpośrednio ekranu, ponieważ może on dostać się do wnętrza monitora i spowodować porażenie prądem elektrycznym.

#### **Następujące objawy są normalne podczas działania monitora:**

- Ze względu na naturę światła jarzeniowego, podczas początkowego używania ekran może migać. Wyłącz przełącznik zasilania i włącz go ponownie, aby upewnić się, że miganie zniknęło.
- • W zależności od wykorzystywanego wzoru pulpitu, na ekranie może wystąpić lekkie zróżnicowanie jasności.
- • Kilkugodzinne wyświetlanie tego samego obrazu, może spowodować utrzymywanie się poobrazu, po przełączeniu obrazu. Właściwy ekran zostanie powoli przywrócony, po wyłączeniu zasilania na kilka godzin.
- Gdy ekran stanie się czarny lub zacznie migać albo gdy nie można dłużej pracować należy skontaktować się z dostawcą lub punktem serwisowym. Nie należy naprawiać wyświetlacza samodzielnie!

#### **Konwencje stosowane w tym podręczniku**

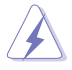

OSTRZEŻENIE: Informacja zapobiegająca odniesieniu obrażeń podczas wykonywania zadania.

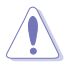

PRZESTROGA: Informacja zapobiegająca uszkodzeniu komponentów podczas wykonywania zadania.

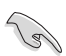

WAŻNE: Informacja, którą NALEŻY wziąć pod rozwagę w celu dokończenia zadania.

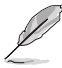

UWAGA: Wskazówki i dodatkowe informacje pomocne w dokończeniu zadania.

#### **Gdzie można znaleźć więcej informacji**

W celu uzyskania dodatkowych informacji i aktualizacji produktu i oprogramowania, sprawdź następujące źródła.

#### **1. Strony sieci web ASUS**

Ogólnoświatowe strony sieci web ASUS zapewniają zaktualizowane informacje o urządzeniach i oprogramowaniu firmy ASUS. Sprawdź **<http://www.asus.com>**

#### **2. Opcjonalna dokumentacja**

Opakowanie z produktem może zawierać opcjonalną dokumentację, która mogła zostać dodana przez dostawcę. Te dokumenty nie są części standardowego opakowania.

## <span id="page-7-0"></span>**1.1 Witamy!**

Dziękujemy za zakupienie monitora LCD ASUS® !

Najnowszy szerokoekranowy monitor LCD ASUS zapewnia wyraźny, szerszy i jasny wyświetlacz, plus funkcje zwiększające doznania podczas oglądania.

Dzięki tym funkcjom, można cieszyć się wygodnymi i wspaniałymi obrazami, jakie zapewnia monitor!

## **1.2 Zawartość opakowania**

Sprawdź, czy w opakowaniu znajdują się następujące elementy:

- Monitor LCD
- $\checkmark$  Instrukcja szybkiego uruchomienia
- $\checkmark$  Karta gwarancyjna
- $\checkmark$  1 x Przewód zasilający
- $\checkmark$  1 x zasilacz
- $\checkmark$  1 x kabel DisplayPort (opcjonalny)
- $\checkmark$  1 x kabel HDMI (opcjonalny)

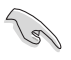

Jeśli którekolwiek z podanych wyżej elementów są uszkodzone lub, gdy ich brak należy jak najszybciej skontaktować się ze sprzedawcą.

### <span id="page-8-0"></span>**1.3 Podłączanie monitora**

#### **W celu podłączenia monitora:**

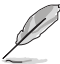

- Zalecane jest pozostawienie monitora w opakowaniu EPS (polistyren ekspandowany) na czas montażu wspornika/podstawy.
- 1. Wyrównaj otwór na śrubę we wsporniku ze śrubą dołączoną do podstawy. Następnie wsuń podstawę do wspornika.
- 2. Przymocuj podstawę do wspornika, dokręcając dołączoną śrubę.

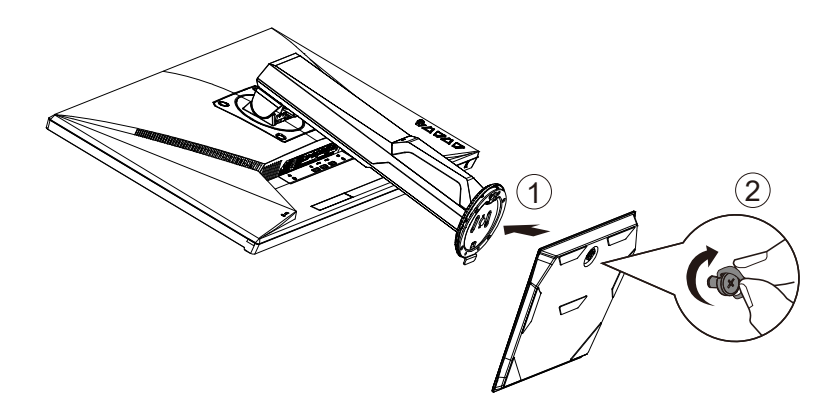

## <span id="page-9-0"></span>**1.4 Połączenia kabli**

#### **1.4.1 Tył monitora LCD**

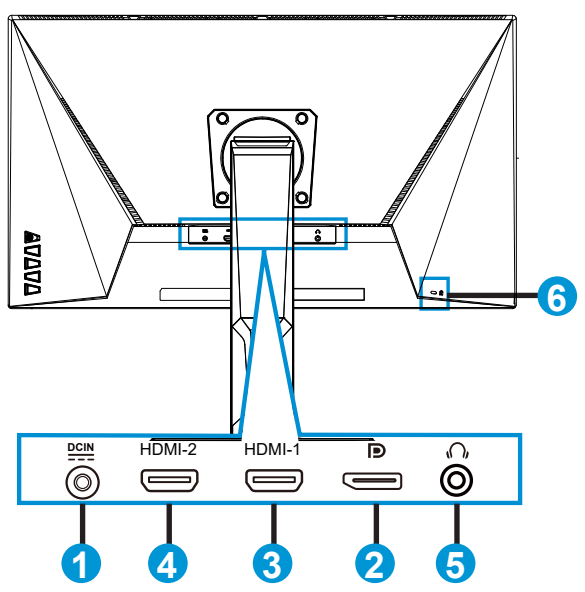

- 1. Gniazdo DC-IN
- 2. DisplayPort
- 3. Gniazdo HDMI-1
- 4. Gniazdo HDMI-2
- 5. Port wyjścia słuchawek
- 6. Blokada Kensington

## <span id="page-10-0"></span>**1.5 Wprowadzenie do monitora**

#### **1.5.1 Używanie przycisku sterowania**

Za pomocą przycisku sterowania na spodzie monitora można dostosować ustawienia obrazu.

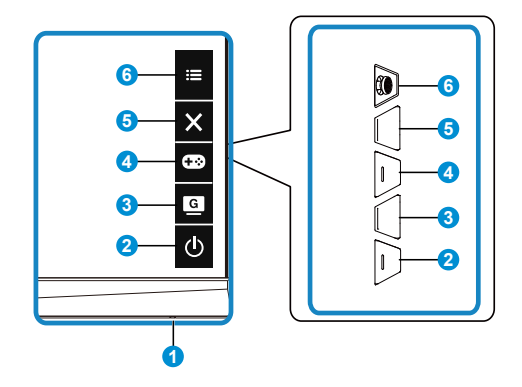

- 1. Wskaźnik zasilania:
	- Definicje kolorów wskaźnika zasilania zawiera tabela poniżej.

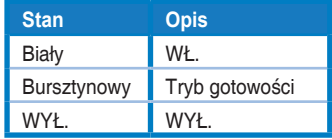

- 2. **ψ** Przycisk zasilania:
	- Naciśnij ten przycisk, aby włączyć/wyłączyć monitor.
- 3. GameVisual:
	- Naciśnij ten przycisk skrótu w celu przełączenia pomiędzy ośmioma wstępnie ustawionymi trybami wideo (Tryb Sceneria, Tryb wyścigów, Tryb kinowy, Tryb RTS/RPG, Tryb FPS, Tryb sRGB, Tryb MOBA i Tryb Użytkownik) z technologią inteligencji wideo GameVisual™.
- 4. **C-B** Przycisk GamePlus:
	- GamePlus: Funkcja GamePlus udostępnia zestaw narzędzi i tworzy lepsze środowisko do gier, dla użytkowników grających w różne rodzaje gier. Funkcja Celownik jest szczególnie przydatna dla nowych graczy lub początkujących, zainteresowanych grami First Person Shooter (FPS). W celu uaktywnienia GamePlus:
		- Naciśnij przycisk GamePlus, aby przejść do głównego menu GamePlus.
- • Uaktywnij funkcję Celownik, Timer lub Licznik FPS albo Wyrównanie obrazu wyświetlacza.
- Przesuń przycisk  $\widehat{\mathbb{Q}}$  ( $\odot$ ) w górę/w dół w celu wyboru i naciśnij (O), aby potwierdzić wymaganą funkcję. Naciśnij X w celu wyłączenia i wyjścia.
- • Celownik/Timer/Licznik FPS można przesunąć poprzez naciśnięcie 5-kierunkowego przycisku.

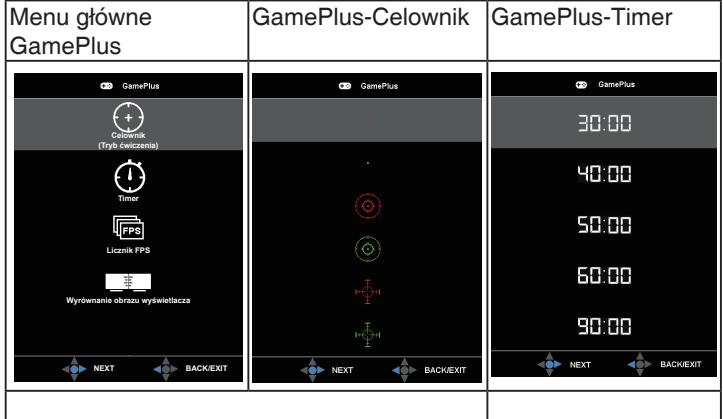

- 5. Przycisk Zamknij:
	- Opuszczanie menu OSD.
- 6. Przycisk (5-kierunkowy):
	- Włączanie menu OSD. Uruchamianie wybranego elementu OSD.
	- • Zmniejszanie/zwiększanie wartości lub przesuwanie wyboru w górę/w dół/w lewo/w prawo

## <span id="page-12-0"></span>**2.1 Regulacja monitora**

- Dla uzyskania optymalnego widzenia, zaleca się, aby spojrzeć na pełny ekran monitora, a następnie wyregulować monitor pod najbardziej wygodnym kątem.
- Przytrzymaj podstawę, aby zabezpieczyć monitor przed upadkiem podczas zmiany jego kąta nachylenia.
- Kąt nachylenia monitora można regulować w zakresie od +20° do -5°, monitor można też przekręcać w lewo lub w prawo o 62˚. Można także regulować wysokość monitora, w zakresie 15cm.

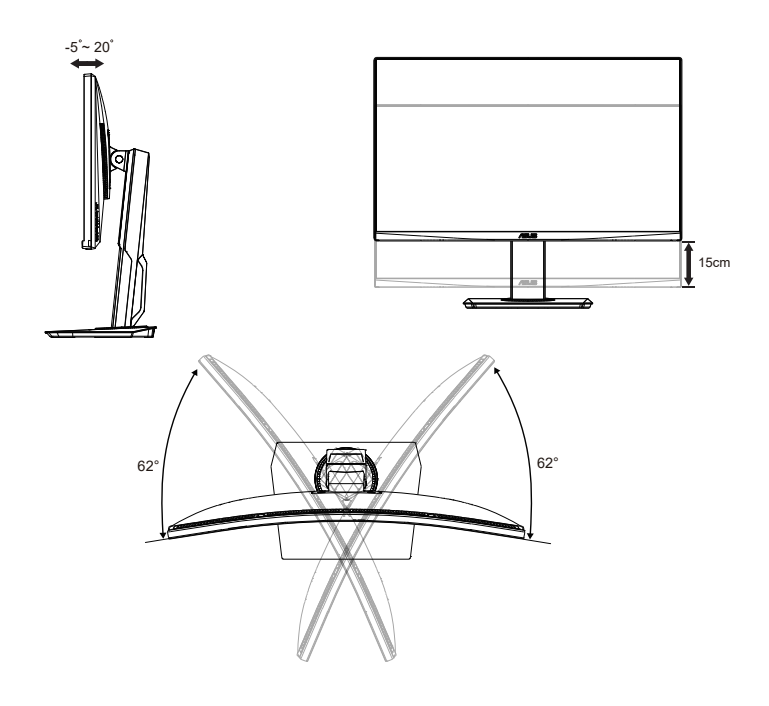

## <span id="page-13-0"></span>**2.2 Odłączanie wspornika/podstawy (do montażu ściennego VESA)**

Odłączana podstawa tego monitora, jest przeznaczona do montażu na ścianie VESA.

#### **W celu odłączenia wspornika/podstawy**

- 1. Odłącz kable zasilania i sygnałowy. Umieść ostrożnie monitor skierowany ekranem w dół w opakowaniu EPS.
- 2. Zdejmij osłony śrub.
- 3. Wykręć cztery (4) śruby mocujące wspornik do tylnej części monitora.
- 4. Odłącz podstawę (wspornik z podstawą) od monitora.

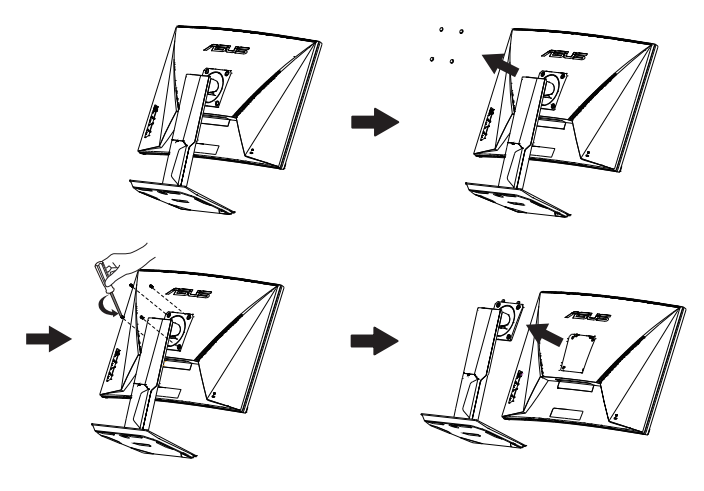

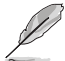

- Zestaw do montażu ściennego VESA (100 x 100 mm) należy zakupić oddzielnie.
- Należy używać wyłącznie wsporników do montażu na ścianie z certyfikatem UL o minimalnej wadze/udźwigu 28,8 kg (wielkość śruby: M4 x 10 mm).

## <span id="page-14-0"></span>**2.3 Wymiary zewnętrzne**

Jednostka: mm [cale]

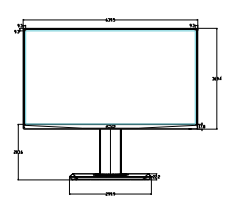

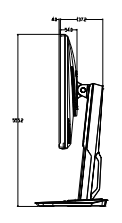

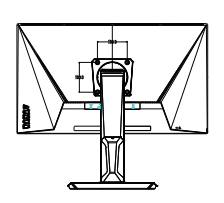

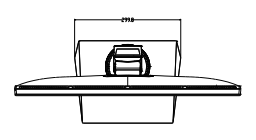

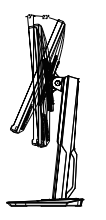

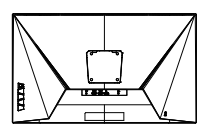

Monitor LCD ASUS LCD serii VG289 2-3

### <span id="page-15-0"></span>**3.1 Menu OSD (menu ekranowe)**

#### **3.1.1 Jak wykonać ponowną konfigurację**

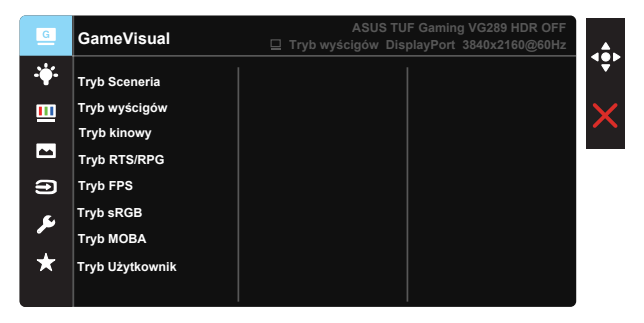

- 1. Naciśnij środek 5-kierunkowego przycisku, aby uaktywnić menu OSD.
- 2. Naciśnij przyciski ▼ i ▲ w celu przełączenia pomiędzy opcjami w Menu. Po przesunięciu z jednej ikony na drugą, podświetlana jest nazwa opcji.
- 3. W celu wyboru zaznaczonego elementu w menu naciśnij przycisk Center.
- 4. Naciśnij przyciski ▼ i ▲ w celu wyboru wymaganego parametru.
- 5. Aby wykonać zmiany, naciśnij przycisk Center, aby przejść do paska suwaka, a następnie użyj przycisków ▼ lub ▲, zgodnie ze wskaźnikami w menu.
- 6. Naciśnij ◄/► w celu przesunięcia w menu w lewo/w prawo.

#### <span id="page-16-0"></span>**3.1.2 Wprowadzenie do funkcji OSD**

#### **1. GameVisual**

Ta funkcja zawiera osiem podfunkcji, które można wybrać według preferencji. Każdy tryb posiada opcję Wyzeruj, która umożliwia zachowanie ustawień lub powrót do trybu ustawień wstępnych.

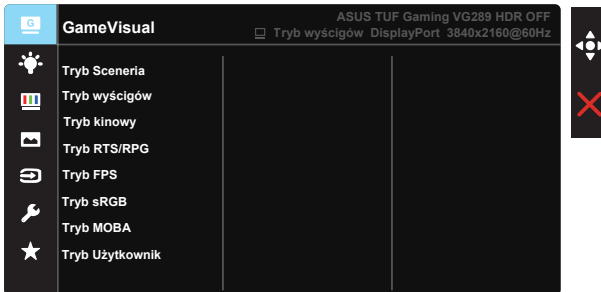

- **• Tryb Sceneria**: Jest to najlepszy wybór dla scenerii zdjęć wyświetlanej z wykorzystaniem technologii inteligencji wideo GameVisual™.
- **• Tryb wyścigów**: Najlepszy wybór do gier wyścigowych z wykorzystaniem technologii inteligencji wideo GameVisual™.
- **• Tryb kinowy**: Najlepszy wybór do oglądania filmów z wykorzystaniem technologii inteligencji wideo GameVisual™.
- **• Tryb RTS/RPG:** Jest to najlepszy wybór do gier strategicznych w czasie rzeczywistym (RTS)/gier fabularnych (RPG) z wykorzystaniem technologii inteligencji wideo GameVisual™.
- **Tryb FPS:** Jest to najlepszy wybór do gier typu First Person Shooter (FPS) z wykorzystaniem technologii inteligencji wideo GameVisual™.
- **Tryb sRGB**: To najlepszy wybór do przeglądania zdjęć i grafiki z komputerów PC.
- **Tryb MOBA:** Jest to najlepszy wybór do gier typu "Multiplayer Online Battle Arena" (MOBA) z wykorzystaniem technologii inteligencji wideo GameVisual™.
- **• Tryb Użytkownik**: W menu Kolor regulować można więcej elementów.

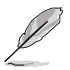

- W Tryb wyścigów, funkcje Nasycenie, Ostrość i ASCR nie są konfigurowane przez użytkownika.
- W sRGB, funkcje Nasycenie, Odcień skóry, Temp. barwowa, Ostrość, Jasność, Kontrast i ASCR nie są konfigurowane przez użytkownika.
- W Tryb MOBA, funkcie Nasycenie, Ostrość i ASCR nie są konfigurowane przez użytkownika.

#### **2. Filtr światła nieb.**

Dostosowywanie poziomu energii światła niebieskiego emitowanego przez podświetlenie LED.

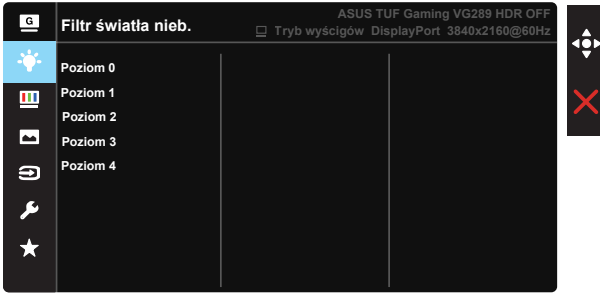

- **• Poziom 0**: Bez zmian.
- **Poziom 1~4:** Im wyższy poziom, tym większa redukcja światła niebieskiego.

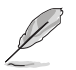

- Po uaktywnieniu Filtr światła nieb., zostaną automatycznie zaimportowane domyślne ustawienia Tryb wyścigów.
- W zakresie Poziom 1 do Poziom 3, funkcja Jasność nie jest konfigurowana przez użytkownika.
- Poziom 4 jest ustawieniem zoptymalizowanym. Jest ono zgodne z certyfikatem ograniczonej emisji światła niebieskiego TUV. Funkcja Jasność nie jest konfigurowana przez użytkownika.

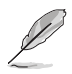

Aby ograniczyć zmęczenie oczu, należy stosować się do poniższych zaleceń:

- Podczas wielogodzinnej pracy przed monitorem należy robić przerwy. Zalecane jest robienie krótkich przerw (co najmniej 5 min) po około godzinie ciągłej pracy przed komputerem. Krótkie, ale częste przerwy są bardziej skuteczne niż jedna długa przerwa.
- • W celu zminimalizowania zmęczenia i suchości oczu należy od czasu do czasu pozwolić oczom odpocząć, skupiając wzrok na obiektach znajdujących się daleko.
- • Ćwiczenia oczu mogą pomóc w ograniczeniu ich zmęczenia. Ćwiczenia te należy często powtarzać. Jeśli zmęczenie oczu będzie się utrzymywać, należy skonsultować się z lekarzem. Ćwiczenia oczu: (1) Kilkukrotne przesuwanie wzroku w górę i w dół (2) Powolne obracanie oczami (3) Przesuwanie wzroku po przekątnej.
- Wysokoenergetyczne światło niebieskie może być przyczyną zmęczenia oczu i zwyrodnienia plamki żółtej związanego z wiekiem (AMD). Filtr światła niebieskiego redukuje o 70% (maks.) szkodliwe światło niebieskie, umożliwiając uniknięcie syndromu widzenia komputerowego (CVS).

#### **3. Kolor**

Ta funkcja umożliwia wybór preferowanego koloru obrazu.

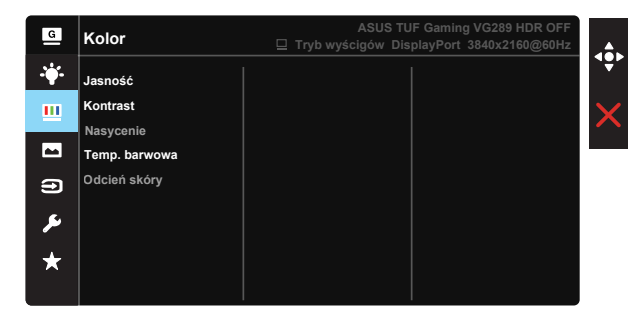

- **• Jasność**: Zakres regulacji wynosi 0 do 100.
- **Kontrast:** Zakres regulacji wynosi 0 do 100.
- **• Nasycenie**: Zakres regulacji wynosi 0 do 100.
- **• Temp. barwowa**: Zawiera trzy wstępnie ustawione tryby kolorów (**Zimne**, **Normalne**, **Ciepłe**) i **Tryb Użytkownik**.
- **• Odcień skóry**: Zawiera trzy tryby kolorów, obejmujące **Czerwonawy**, **Naturalny** i **Żółtawy**.

W Tryb Użytkownik, kolory R (Czerwony), G (Zielony) i B (Niebieski) są konfigurowane przez użytkownika; zakres regulacji wynosi 0 ~ 100.

#### **4. Obraz**

Obraz Ostrość, Trace Free, VividPixel, Adaptive-Sync/FreeSync, HDR, Wzmocnienie zaciemn., Kontrola proporcji, ASCR można regulować z tej głównej funkcji.

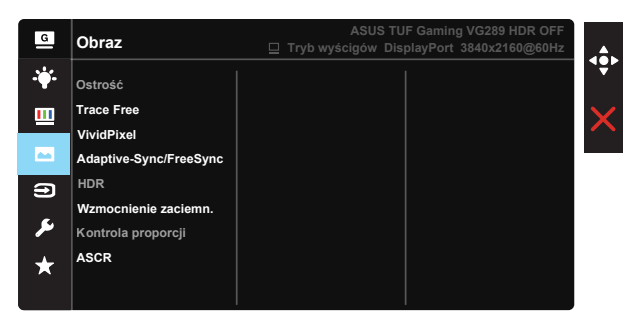

- **• Ostrość**: Regulacja ostrości obrazu. Zakres regulacji wynosi 0 do 100.
- **• Trace Free:** Przyspieszenie czasu odpowiedzi poprzez użycie technologii Over Drive. Zakres regulacji wynosi od 0 (wolniejszy) do 100 (szybszy).
- **• VividPixel**: Technologia ASUS, która zapewnia krystalicznie czyste i szczegółowe wizualizacje, wiernie naśladujące rzeczywistość. Zakres regulacji wynosi 0 do 100.
- **• Adaptive-Sync/FreeSync**: Umożliwia dynamiczną regulację szybkości odświeżania wyświetlania przez źródło grafiki z obsługą Adaptive-Sync/FreeSync w oparciu o typowe szybkości przesyłania klatek dla efektywnej energetycznie, pozbawionej wirtualnych przestojów i charakteryzującej się niskim opóźnieniem aktualizacji wyświetlania.
- **• HDR:** High Dynamic Range. Dostępne są dwa tryby HDR (ASUS Cinema HDR i ASUS Gaming HDR).
- **• Wzmocnienie zaciemn.:** Poprawianie ciemnych kolorów z dostosowaniem krzywej gamma monitora w celu wzmocnienia ciemnych odcieni obrazu oraz zwiększenia widoczności ciemnych scen i przedmiotów.
- **• Kontrola proporcji**: Regulacja współczynnika proporcji na "**Pełny**", "**4:3**".
- **• ASCR**: Wybierz **WŁ.** lub **WYŁ.**, aby włączyć lub wyłączyć funkcję współczynnika dynamicznego kontrastu, ASCR jest wyłączone, gdy jest włączone ELMB.

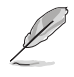

Po wybraniu opcji 4:3 wyświetlony zostanie obraz z oryginalnym współczynnikiem proporcji źródłowego sygnału wejściowego.

#### **5. Wybór wejścia**

Wybór źródła wejścia spośród sygnału wejścia **HDMI-1**, **HDMI-2** lub **DisplayPort**.

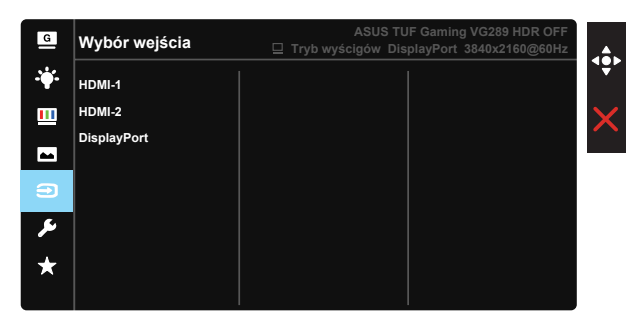

#### **6. Ustawienia systemu**

Regulacja konfiguracji systemu.

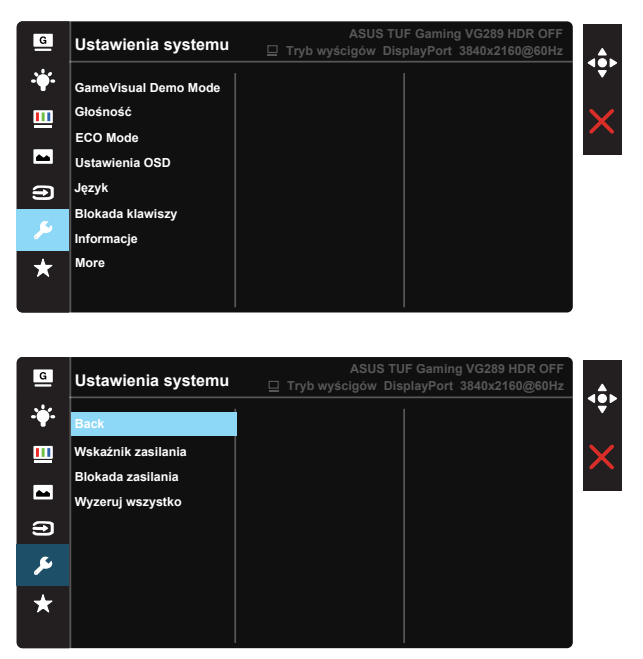

- **• GameVisual Demo Mode**: Uaktywnienie trybu demo dla funkcji GameVisual.
- Głośność: Regulacja poziomu głośności wyjścia.
- **• ECO Mode**: Aktywacja trybu ekologicznego w celu oszczędzania energii.
- **• Ustawienia OSD**: Regulacja ekranu OSD **Czas zakończenia**, **DDC/CI** i **Przezroczystość**.
- **• Język**: Wybór języka OSD. Dostępne opcje to: **Angielski**, **Francuski**, **Niemiecki**, **Hiszpański**, **Włoski**, **Holenderski**, **Rosyjski**, **Polski**, **Czeski**, **Chorwacki**, **Węgierski**, **Rumuński**, **Portugalski**, **Turecki**, **Uproszczony Chiński**, **Tradycyjny Chiński**, **Japoński**, **Koreański**, **Perski**, **Tajski** i **Indonezyjski**.
- **• Blokada klawiszy**: Wyłączenie wszystkich funkcji przycisku. Naciśnięcie i przytrzymanie przycisku w dół przez ponad pięć sekund spowoduje wyłączenie funkcji blokady przycisków.
- **• Informacje**: Wyświetla informacje o monitorze.
- **• More (Więcej)**: Powrót do następnej strony ustawienia systemu.
- **• Back (Z powrotem)**: Powrót do poprzedniej strony ustawień systemu.
- **• Wskaźnik zasilania**: Włączenie/wyłączenie wskaźnika LED zasilania.
- **• Blokada zasilania**: Do wyłączania/włączania przycisku zasilania.
- **• Wyzeruj wszystko**: Wybór "**Tak**", aby przywrócić domyślny tryb fabryczny wszystkich ustawień.

#### **7. MyFavorite**

Załaduj/Zapisz wszystkie ustawienia w monitorze.

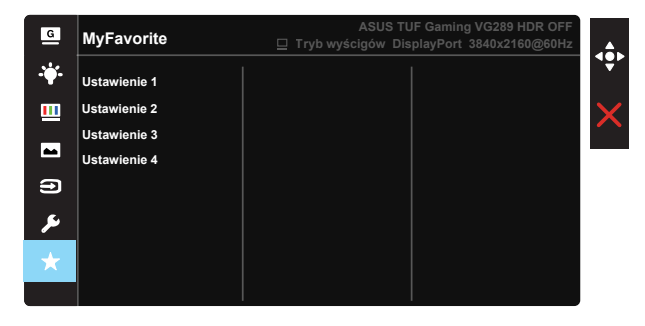

## <span id="page-22-0"></span>**3.2 Specyfikacje**

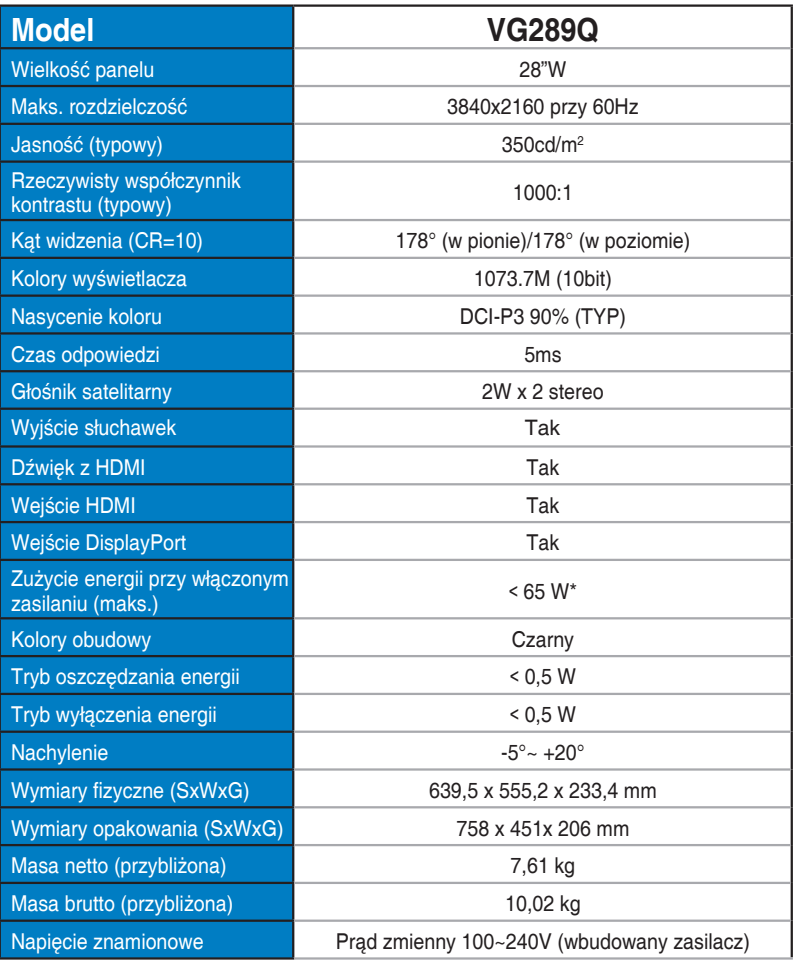

## <span id="page-23-0"></span>**3.3 Rozwiązywanie problemów (FAQ)**

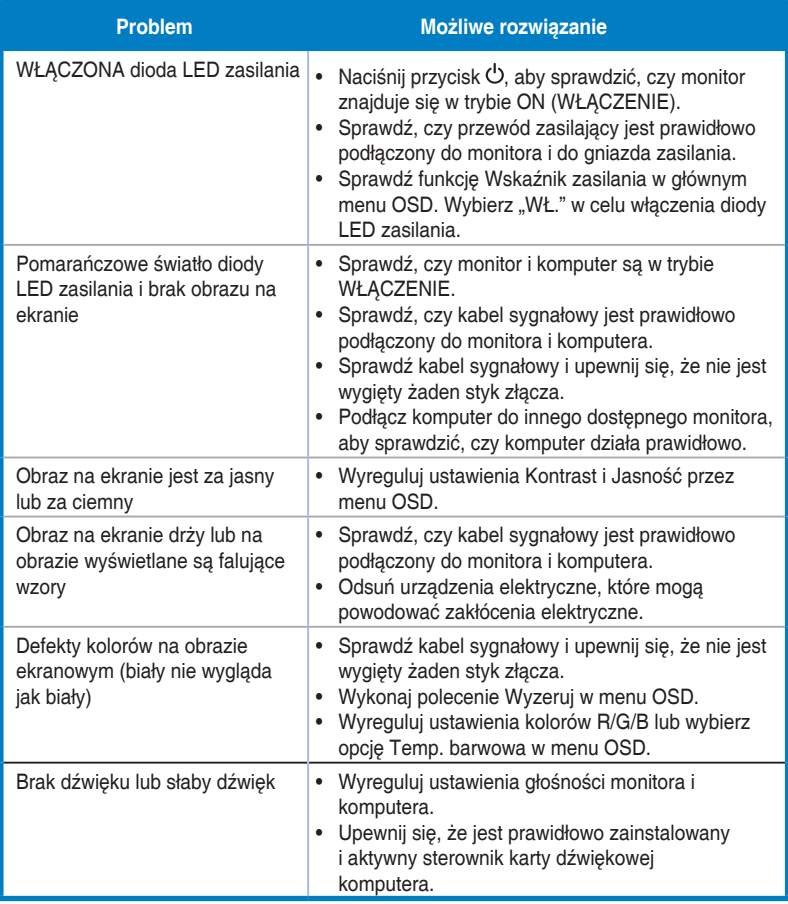

## <span id="page-24-0"></span>**3.4 Lista obsługiwanego taktowania**

**DP**

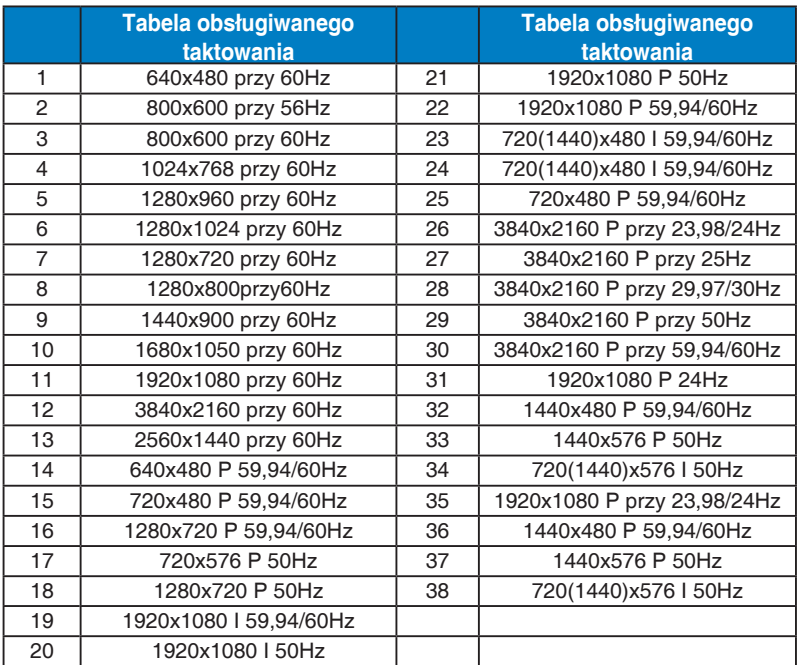

#### **HDMI**

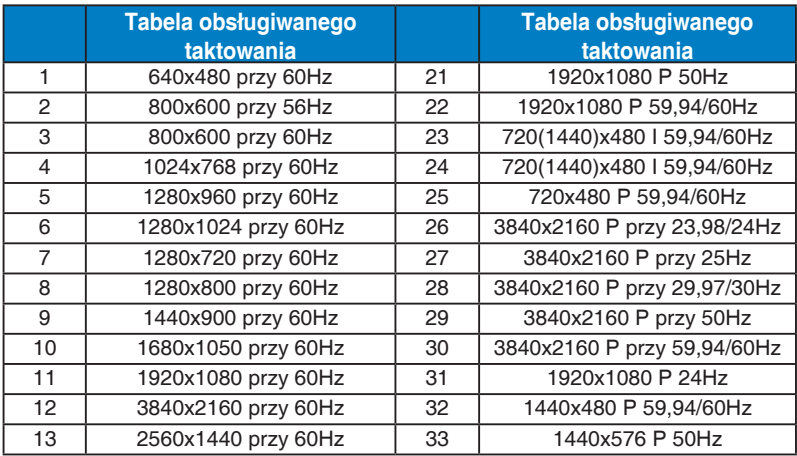

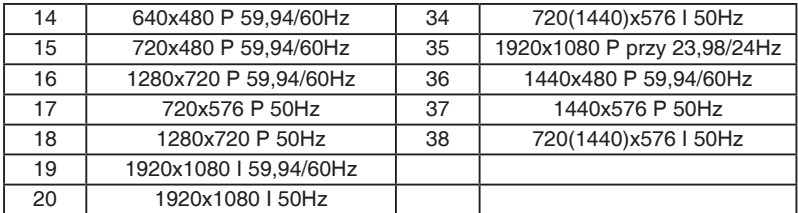

**\* Tryby nie wymienione w tabelach powyżej mogą nie być obsługiwane. Dla uzyskania optymalnej rozdzielczości, zaleca się wybór trybu wymienionego w zamieszczonych powyżej tabelach.**